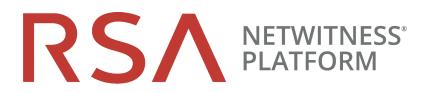

# **RSA Archer Integration Guide**

for RSA NetWitness® Platform 11.3

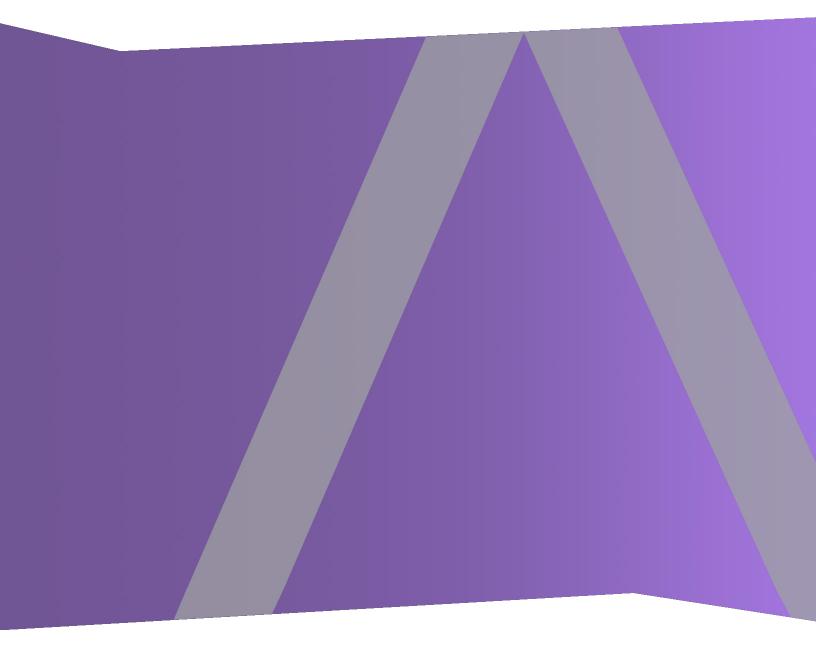

Copyright © 1994-2020 Dell Inc. or its subsidiaries. All Rights Reserved.

## **Contact Information**

RSA Link at https://community.rsa.com contains a knowledge base that answers common questions and provides solutions to known problems, product documentation, community discussions, and case management.

## Trademarks

For a list of RSA trademarks, go to https://www.rsa.com/en-us/company/rsa-trademarks.

## **License Agreement**

This software and the associated documentation are proprietary and confidential to Dell, are furnished under license, and may be used and copied only in accordance with the terms of such license and with the inclusion of the copyright notice below. This software and the documentation, and any copies thereof, may not be provided or otherwise made available to any other person.

No title to or ownership of the software or documentation or any intellectual property rights thereto is hereby transferred. Any unauthorized use or reproduction of this software and the documentation may be subject to civil and/or criminal liability.

This software is subject to change without notice and should not be construed as a commitment by Dell.

## **Third-Party Licenses**

This product may include software developed by parties other than RSA. By using this product, a user of this product agrees to be fully bound by terms of the license agreements applicable to third-party software in this product.

## Note on Encryption Technologies

This product may contain encryption technology. Many countries prohibit or restrict the use, import, or export of encryption technologies, and current use, import, and export regulations should be followed when using, importing or exporting this product.

## Distribution

Dell believes the information in this publication is accurate as of its publication date. The information is subject to change without notice.

February 2020

# Contents

| RSA Archer Integration                                                                       | 4  |
|----------------------------------------------------------------------------------------------|----|
| Configure NetWitness to Work With Archer                                                     | 5  |
| Create RSA Archer User Accounts for Push and Pull                                            | 5  |
| Integrate NetWitness Platform With RSA Archer Cyber Incident & Breach Response               | 7  |
| RSA Unified Collector Framework                                                              | 7  |
| Configure Respond for Integration with RSA Archer® Cyber Incident & Breach Response          | 8  |
| Configure Endpoints in RSA Unified Collector Framework                                       | 10 |
| Configure Reporting Engine for Integration with RSA Archer® Cyber Incident & Breach Response | 13 |
| Configure ESA Correlation for Integration with RSA Archer® Cyber Incident & Breach Response  | 15 |
| RSA Archer Feeds                                                                             | 17 |
| Manage Unified Collector Framework2                                                          | 21 |
| Troubleshoot RSA Archer Integration 2                                                        | 22 |

# **RSA Archer Integration**

Administrators can integrate RSA NetWitness Platform with RSA Archer® Cyber Incident & Breach Response to send alerts and incidents from NetWitness Platform to Archer for incident management and remediation. This guide provides a high-level workflow for configuring this integration.

**Note:** When you upgrade from Security Analytics 10.6.5 to NetWitness Platform 11.x, the RSA Archer® Cyber Incident & Breach Response integration is no valid, and must be re-configured.

The following table list the NetWitness Platform 11.x integration options with RSA Archer® Cyber Incident & Breach Response Version 1.3.1.2.

| RSA Archer®<br>Cyber Incident &<br>Breach<br>ResponseVersion | NetWitness Platform 11.x<br>Integration | Reference                                                                                                    |
|--------------------------------------------------------------|-----------------------------------------|----------------------------------------------------------------------------------------------------|
| 1.3.1.2                                                      | ESA Correlation                         | See "Configure ESA Correlation for<br>Integration with RSA Archer® Cyber<br>Incident & Breach Response" section.    |
| 1.3.1.2                                                      | Reporting Engine (RE)                   | See "Configure Reporting Engine for<br>Integration with RSA Archer® Cyber<br>Incident & Breach Response" section.   |
| 1.3.1.2                                                      | Respond                                 | See "Configure Respond for<br>Integration with RSA Archer® Cyber<br>Incident & Breach Response 1.3.1.2"<br>section. |
| 1.3.1.2                                                      | Archer Feeds                            | See "RSA Archer Feeds" section.                                                                                     |

## **Configure NetWitness to Work With Archer**

The RSA Archer® Cyber Incident & Breach Response solution enables you to aggregate all actionable security alerts, allowing you to become more effective, proactive, and targeted in your incident response and SOC management. For more information on RSA Archer® Cyber Incident & Breach Response capabilities, see RSA Archer documentation on the RSA Archer Community or on the RSA Archer Exchange Community.

This version of RSA Archer determines how NetWitness Platform will be integrated. For supported Archer platforms, see the *SecOps Installation Guide*.

RSA Archer® Cyber Incident & Breach Response1.3.1.2 integrates with NetWitness Platform using the RSA UCF (Unified Collector Framework), which comprises of NetWitness Respond integration service and RSA Archer® Cyber Incident & Breach Response Watchdog service.

This figure represents the flow of NetWitness Platform 11.x integration with RSA Archer® Cyber Incident & Breach Response 1.3.1.2.

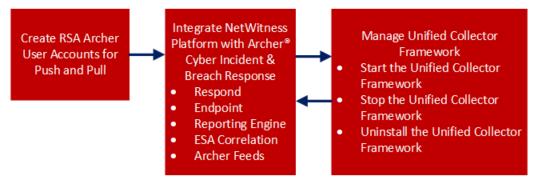

## **Create RSA Archer User Accounts for Push and Pull**

You must create a user account for the web service client to transfer data to the RSA Archer GRC Platform.

You require two RSA Archer user accounts to avoid conflicts while sending and receiving data from RSA NetWitness Platform.

To create a user account for push and pull:

- 1. On the RSA Archer UI, click Administration > Access Control > Users > Add New.
- 2. In the **First Name** and **Last Name** fields, enter a name that indicates that the Unified Collector Framework (UCF) uses this account to push data into RSA Archer GRC. For example, UCF User, Push.

**Note:** When configuring the Pull account, enter a name that indicates that the UCF uses this account to pull data from RSA Archer GRC. For example, UCF User, Pull.

3. (Optional) Enter a user name for the new user account.

**Note:** If you do not specify a user name, the RSA Archer GRC Platform creates the user name from the first and last name entered when you save the new user account.

- 4. In the **Contact Information** panel, in the **Email** field, enter an email address to associate with the new user account.
- 5. In the Localization section, change the time zone to (UTC) Coordinated Universal Time.

Note: The UCF uses UTC time to baseline all the time-related calculations.

6. In the Account Maintenance section, enter and confirm a new password for the new user account.

**Note:** Make a note of the user name and password for the new user account that you created. You need to enter these credentials when you set up the UCF to communicate with the RSA Archer GRC Platform through the web service client.

- 7. Clear the Force Password Change On Next Sign-In option.
- 8. In the Security Parameter field, select the security parameter that you want to use for this user.

**Note:** If you assign a default security parameter with a password change interval of 90 days, you also must update the user account password stored in the SA IM integration service every 90 days. To avoid this, you can optionally create a new security parameter for the SA IM integration service user account, and set the password change interval to the maximum value allowed by your corporate standards.

- 9. Click the **Groups** tab, and perform the following:
  - a. In the Groups panel, click Lookup.
  - b. In the Available Groups window, expand Groups.
  - c. Scroll down and select SOC: Solution Administrator and EM: Read Only.
  - d. Click OK.
- 10. Click Apply and click Save.
- 11. If the machine language and regional settings of your RSA Archer GRC system are set to anything other than English-US, perform the following:
  - a. Open the user account you just created, and in the Localization section, in the Locale field, select English (United States), and click Save.
  - b. On the Windows system hosting your RSA Archer GRC Platform, open Internet Information Services (IIS) Manager.
  - c. Expand your RSA Archer GRC site, click .Net Globalization, in both the Culture and UI Culture fields, select English (United States), and click Apply.
  - d. Restart your RSA Archer GRC site.
- 12. Repeat steps 1 11 to create a second user account for the UCF to pull data from RSA Archer GRC.

## Integrate NetWitness Platform With RSA Archer Cyber

## **Incident & Breach Response**

You have to configure the system integration settings to manage incident workflow in RSA Archer® Cyber Incident & Breach Response.

For information on how to configure system integration settings, see the "Manage Incidents in RSA Archer® Cyber Incident & Breach Response" in the *NetWitness Respond Configuration Guide*.

## **RSA Unified Collector Framework**

RSA NetWitness Platform integrates with RSA Archer® Cyber Incident & Breach Response 1.3.1.2 using the RSA UCF. The RSA UCF integrates with all supported SIEM tools and the RSA Archer® Cyber Incident & Breach Response solution. After you configure the system integration settings, all incidents are managed in RSA Archer® Cyber Incident & Breach Response instead of NetWitness Respond. Incidents created before the integration will not be managed in RSA Archer® Cyber Incident & Breach Response.

#### Note:

• You must configure the same option in both RSA NetWitness Platform and the Unified Collector Framework.

• Integration of the RSA NetWitness Respond module with Reporting Engine or ESA Correlation can result in duplicate events, alerts, and incidents created in RSA Archer® Cyber Incident & Breach Response.

UCF supports multiple SIEM tools connections at the same time, such as supporting NetWitness Platform Reporting Engine, HP ArcSight, and NetWitness Respond. However, different instances of the same SIEM tool are not supported, such as two NetWitness Platform servers connected to the same UCF.

#### Prerequisites

- Install the RSA Archer® Cyber Incident & Breach Response package on Archer. See RSA Archer documentation RSA Archer Community or on the Content Tab at RSA Archer Exchange Community.
- Install RSA Archer® Cyber Incident & Breach Response 1.3.1.2.
- Ensure you have NetWitness Platform 11.1 as it is compatible with RSA Archer® Cyber Incident & Breach Response 1.3.1.2.
- Ensure that Respond is configured in RSA NetWitness Platform.

The RSA UCF allows you to integrate your RSA Archer® Cyber Incident & Breach Response system with the following:

- NetWitness Respond
- NetWitness Platform Reporting Engine

- NetWitness Platform ESA Correlation.
- Archer Feeds

# Configure Respond for Integration with RSA Archer® Cyber Incident & Breach Response

#### Step 1: Select the Mode for NetWitness Respond

- Go to Admin > Services, select the Respond Server service, and then select > View > Explore.
- 2. Navigate to respond/integration/export.
- 3. Set the archer-sec-ops-integration-enabled field to true.
- 4. Restart the Respond service by running the following command: systemctl restart rsa-nw-respond-server

#### Step 2: Configure NetWitness Respond to Forward Alerts to UCF

- 1. Navigate to C:\Program Files\RSA\SA IM integration service\cert-tool\certs in the SecOps Middleware box.
- 2. Copy both keystore.crt.pem and rootcastore.crt.pem from the certs folder (to the import folder of NetWitess server): cp rootcastore.crt.pem /etc/pki/nw/trust/import

cp keystore.crt.pem /etc/pki/nw/trust/import

**Note:** Before you copy the files from UCF to NetWitness Admin server, examine the files to remove any blank lines and save them.

- 3. SSH to NW-server box
  - a. Run the update-admin-node command: orchestration-cli-client --update-admin-node
  - b. Restart the RabbitMQ service:

systemctl restart rabbitmq-server

c. Restart the SMS service:

systemctl restart rsa-sms.service

**Note:** This step is mandatory to avoid receiving the "message bus down" error message which indicates that the EventSourceMessagePublisher has failed to reconnect to RabbitMQ on restart. This can cause some features such as deleting event sources to function improperly.

d. Create user archer and set permissions for the virtual host '/rsa/system' rabbitmqctl add user archer archer

rabbitmqctl clear password archer

```
rabbitmqctl set_permissions -p /rsa/system archer ".*" ".*"
```

## Step 3: Forward Alerts to the NetWitness Respond

- To forward NetWitness Platform ESA Correlation alerts to the NetWitness Respond:
  - a. Go to Admin > Services > ESA service.
  - b. Select an ESA Correlation service and then select  $\mathbf{S} = \mathbf{View} > \mathbf{Explore}$ .
  - c. Navigate to the Correlation option in the left panel and select the Alert option.
  - d. Edit the respond-enabled option to TRUE.
  - e. Restart the Correlation server.
- To forward NetWitness Platform Reporting Engine alerts to NetWitness Respond:
  - a. Go to **ADMIN > Services > Reporting Engine** service.
  - b. Select the Reporting Engine service, and then select  $\overset{\circ}{\overset{\circ}{\overset{\circ}{\overset{\circ}{\overset{\circ}}}}} > \text{View} > \text{Config.}$
  - c. Click the **General** tab.
  - d. In the System Configuration section, select the Forward Alerts to Respond checkbox and click Apply.
- To forward NetWitness Platform Malware Analysis alerts to NetWitness Respond:
  - a. Go to Admin > Services > Malware Analysis service
  - b. Select the Malware Analysis service, and then select 🔅 🗹 > View > Config.
  - c. Click the Auditing tab.
  - d. In the **Respond Alerting** panel, verify that the **Enabled Config Value** checkbox is selected. If the checkbox is not selected, select the checkbox, and click **Apply**.

## Step 4: Forward Endpoint Alerts to the NetWitness Respond

You can forward Endpoint alerts to the RSA Archer GRC through NetWitness Respond. For more information on how to Configure NetWitness Endpoint Alerts via Message Bus, see "Configure NetWitness Endpoint Alerts via Message Bus" in the *NetWitness Endpoint Integration Guide*.

#### Step 5: Aggregate Alerts into Incidents

The Respond Server service consumes alerts from the message bus and normalizes the data to a common format (while retaining the original data) to enable simpler rule processing. It periodically runs rules to aggregate multiple alerts into an incident and set some attributes of the Incident (for example, severity, category, and so on). For more information on aggregating alerts, see the "Configure Alert Sources to Display Alerts in Respond View" topic in the *NetWitness Respond Configuration Guide*.

To configure alert aggregation:

- 1. Go to **Configure** > **Incident Rules**.
- 2. To enable the rules provided out-of- the-box:

- a. Double-click the rule.
- b. Select Enabled.
- c. Click Save.
- d. Repeat steps a-c for each rule.
- 3. To add a new rule:
  - a. Click 🕂.
  - b. Select Enabled.
  - c. Enter the values in the following fields:
    - Rule Name
    - Action
    - Match Conditions
    - Grouping Options
    - Incident Options
    - Priority
    - Notifications
- 4. Click Save.

## **Configure Endpoints in RSA Unified Collector Framework**

Endpoints provide the connection details required for the UCF to reach both your RSA NetWitness Platform and RSA Archer GRC systems.

**Note:** Some endpoints are necessary to use different integrations. The following list shows the mandatory endpoints.

#### **Mandatory Endpoint Integration**

- Archer Push endpoint
- Archer Pull endpoint
- Mode selection: SecOps or Non SecOps mode.

#### Note:

- If Non SecOps mode is selected, incidents are managed in NetWitness Respond instead of RSA Archer® Cyber Incident & Breach Response.
- You must configure the port depending on the protocol (TCP, UDP, or secure TCP).
- Make sure the certificate subject name for your RSA Archer GRC server matches the hostname.

#### Procedure

- 1. On the UCF system, open the Connection Manager, as follows:
  - a. Open a command prompt.
  - b. Change directories to <install\_dir>\SA IM integration service\data-collector.
  - c. Enter runConnectionManager.bat.
- 2. In the Connection Manager, enter 1 for Add Endpoint.
- 3. Add an endpoint for pushing data to RSA Archer® Cyber Incident & Breach Response, as follows:
  - a. Enter the number for Archer.

Note: Enable SSL to add the RSA Archer endpoints.

- b. For the endpoint name, enter **push**.
- c. Enter the URL of your RSA Archer GRC system.
- d. Enter the instance name of your RSA Archer GRC system.
- e. Enter the user name of the user account you created to push data into your RSA Archer GRC system.
- f. Enter the password for the user account you created to push data into your RSA Archer GRC system, and confirm the password.
- g. When prompted if this account is used for pulling data, enter False.
- 4. Add an endpoint for pulling data from RSA Archer® Cyber Incident & Breach Response, as follows:
  - a. Enter the number for Archer.

Note: SSL must be enabled to add the RSA Archer endpoints.

- b. For the endpoint name, enter pull.
- c. Enter the URL of your RSA Archer GRC system.
- d. Enter the instance name of your RSA Archer GRC system.
- e. Enter the user name of the user account you created to pull data from your RSA Archer GRC system.
- f. Enter the password for the user account you created to pull data from your RSA Archer system, and confirm the password.
- g. When prompted if this account is used for pulling data, enter True.
- 5. Add an endpoint for RSA NetWitness Platform:
  - For Respond
    - a. Enter the number for NetWitness Platform IM.
    - b. Enter a name for the endpoint.

- c. Enter the SA Host IP address.
- d. For SA Messaging Port, enter 5671.
- e. Enter the target queue for remediation tasks. Selecting All processes both the RSA Archer Integration (GRC) and IT Helpdesk (Operations).
- f. When prompted to automatically add certificates to the SA trust store, enter No. The certificates are added manually in previous steps.
- g. In UCF connection manager, select the mode, as follows:
  - i. Enter the number for Mode Selection.
  - ii. Select Manage incident workflow exclusively in RSA Archer® Cyber Incident & Breach Response from the drop-down.

**Note:** Make sure you select the second option as the first option is not supported in NetWitness Platform 11.x release.

- For Reporting Engine and ESA Correlation
  - a. To use third-party integrations, add the Syslog Server Endpoint, as follows:
    - i. Enter the number for Syslog Server Endpoint.
    - ii. Enter the following:
      - User defined name
      - SSL Configured TCP port number

**Note:** Defaults to 1515. If you do not want to host the Syslog server in this mode, enter **0**.

• TCP port number - Enter the TCP port if the Syslog client sends the Syslog message in TCP mode.

**Note:** Defaults to 1514. If you do not want to host the Syslog server in this mode, enter **0**.

• UDP port number - Enter the UDP port if the Syslog client sends the Syslog message in UDP mode.

**Note:** Defaults to 514. If you do not want to host the Syslog server in this mode, enter **0**.

By default, the Syslog server runs in the above three modes, unless it is disabled by entering 0.

- b. To test the Syslog client, enter the number for Test Syslog Client. Use the Test Syslog client with the files from <install\_dir>\SA IM integration service\config\mapping\test-files\.
- 6. In the Connection Manager, enter 5 to test each endpoint.

## Configure Reporting Engine for Integration with RSA Archer® Cyber

## **Incident & Breach Response**

To configure Syslog Output Action for the Reporting Engine:

- 1. Select Admin > Services.
- 2. Select the Reporting Engine Service, and click View > Config.
- 3. Click the **Output Actions** tab.
- 4. In the **NetWitness Platform Configuration** panel, in the **Host Name** field, enter the host name or IP address of the Reporting Engine server.
- 5. In the Syslog Configuration section, add the Syslog Configuration as follows:
  - a. In the Server Name field, enter the host name of the UCF.
  - b. In the Server Port field, enter the port that you selected in the UCF Syslog configuration.
  - c. In the **Protocol** field, select the transport protocol.

Note: Configure SSL if you select Secure TCP.

6. Click Save.

To configure NetWitness Platform Reporting Engine SSL for Secure Syslog Server:

- Copy the certificate keystore.crt.der from the UCF machine to NetWitness Platform server box at /usr/lib/jvm/java-1.8.0-openjdk-1.8.0.161-0.b14.e17\_4.x86\_ 64/jre/lib/security.
- 2. Run the following command:

```
keytool -import -file keystore.crt.der -alias ucf-syslog -keystore
/etc/pki/nw/trust/truststore.jks -storepass changeit
```

Note: Do not copy and paste the above command. Type the command to avoid errors.

- 3. Enable ServerCertificateValidationEnabled to true:
  - Navigate to Admin > Service.
  - Click **View > Explore** of the Reporting Engine service .
  - Expand com.rsa.soc.re > Configuration > SSLContextConfiguration.
  - Expand SSLContextConfiguration and set ServerCertificateValidationEnabled to true.
- 4. Restart the Reporting Engine service by running the following command: service rsasoc\_re restart

To configure rules in NetWitness Platform:

 Click Monitor > Reports > Manage. The Manage tab is displayed.

- 2. In **Rule Groups** panel, click **+**.
- 3. Enter a name for the new group.
- 4. Select the group you created, and in the Rule toolbar, click +.
- 5. In the Rule Type field, select NetWitness DB.
- 6. Enter a name for the rule.
- 7. Enter values in the Select and Where fields based on the rule that you want to create.

Note: Add the Syslog configuration with the Syslog name set above.

8. Click Save.

**Note:** To see the same number of alerts in the Reporting Engine and RSA Archer GRC, make sure that you have selected **Once** for execute in both the Syslog and Record tabs.

To add Alert Templates for the Reporting Engine in NetWitness Platform:

The UCF syslog configuration contains out-of-the-box alert templates that you can use to create an alert with a syslog output action. These templates define the criteria used to aggregate alerts into incidents in your RSA Archer GRC Platform.

The sample templates are located in the following location on the UCF system:

```
<install_dir>\SA IM integration service\config\mapping\templates\SecOps_SA_
Templates
```

- 1. Click Monitor > Reports > Manage > Alerts.
- 2. Click the **Template** tab.
- 3. Click **+**.

Note: After you copy the template in the Create/Modify Template window, make sure to replace cs25=\${sa.host} cs25Label=sahost to cs25=\${nw.host} cs25Label=nwhost.

- 4. In the **Name** field, enter a name for the alert template.
- 5. In the **Message** field, enter the alert message.
- 6. Click Create.
- 7. Repeat steps 3 to 6 for each alert template that you want to add.

To Configure Alerts in NetWitness Platform:

In RSA NetWitness Platform Reporting Engine, an alert is a rule that you can schedule to run on a continuous basis and log its findings to several different alerting outputs.

- 1. Click Monitor > Reports > Manage > Alerts.
- 2. Click **+**.
- 3. Select Enable.
- 4. Select the rule you created.
- 5. Select Push to Decoders.

**Note:** If you do not enter a value in this field, the link in the RSA Archer Security Alerts application to RSA NetWitness Platform does not work.

- 6. From the Data Sources list, select your data source.
- 7. In the Notification section, select Syslog.
- 8. Click **+**.
- 9. Complete the Syslog configuration fields.
- 10. In the Body Template field, select the template that you want to use for this Syslog alert.
- 11. Click Save.

## Configure ESA Correlation for Integration with RSA Archer® Cyber

## **Incident & Breach Response**

To configure ESA Correlation Syslog Notification Settings in NetWitness Platform:

- 1. Click Admin > System > Global Notifications.
- 2. Click the **Output** tab.
- 3. Define and enable an ESA Correlation Syslog notification.
- 4. Click the Servers tab.
- 5. Define and enable a Syslog notification server.
- 6. In the Syslog Server Configuration section, enter the following:

#### **Field Description:**

- Name Specify the custom name.
- Server IP (Hostname) Specify the hostname or IP Address of the system on which you installed the UCF.
- Port Specify the port number on which you want the UCF to listen.
- Facility Specify the Syslog facility.
- Protocol Select the protocol.
- 7. Click Save.

To configure NetWitness Platform ESA Correlation SSL for Secure Syslog Server:

If the Syslog server is configured with Secure TCP, configure the SSL.

- 1. Copy the keystore.cert.pem from UCF machine to NetWitness server.
- 2. Run the following command:

```
security-cli-client --add-trusts --service integration-server --superuser-
id admin --superuser-pwd netwitness --chain-file <path to keystore.cert.pem
file>
```

3. Restart the integration server by running the following command: service rsa-nw-integration-server restart

To Add ESA Correlation Alert Templates

The UCF syslog configuration contains out-of-the-box alert templates that you can use to create an alert with a syslog output action. These templates define the criteria used to aggregate alerts into incidents in your RSA Archer GRC Platform.

The sample templates are located in the following location on the UCF system:

```
<install_dir>\SA IM integration service\config\mapping\templates\SecOps_SA_
Templates\SecOps_SA_ESA_templates.txt
```

- 1. Select Admin > System > Global Notifications.
- 2. Click the **Templates** tab.
- 3. Click 🕂
- 4. In the Template Type field, select ESA Correlation.
- 5. In the Name field, enter the name for the template.
- 6. 6. (Optional) In the **Description** field, enter a brief description for the template.
- 7. 7. In the **Template** field, enter the alert message.
- 8. 8. Click Save.
- 9. 9. Repeat steps 3 8 for each alert template that you want to add.

To Create ESA Correlation Rules

- 1. Click Configure > ESA Rules.
- 2. In the Rule Library, click +.
- 3. Select Rule Builder.
- 4. In the **Rule Name** field, enter a name for the rule.
- 5. In the **Description** field, enter a description for the rule.
- 6. Select the Severity.
- 7. In the **Condition** panel:
  - a. Click + to build a statement.
  - b. Enter a name, select a condition type, and add meta data/value pairs for the statement.
  - c. Click Save.
  - d. Repeat steps a c until you have built all the statements for the rule.
- 8. In the Notifications section, select Syslog.
- 9. Select the notification, Syslog server, and template that were created previously.
- 10. Click Save and click Close.

- 11. In the Deployments section, click
- 12. Click + and enter a deployment name.
- 13. Click + for ESA Correlation services section.
- 14. Select the ESA Correlation Service.
- 15. In the Data Source section, click + and select a data source.
- 16. Click Save.
- 17. In the ESA Correlation Rules section, click + to select the ESA Correlation Rule that you created.
- 18. Click Save.
- 19. Click Deploy Now.

## **RSA Archer Feeds**

By default, only the IP address and Criticality Rating fields in the RSA Archer Devices application are fed into RSA NetWitness Platform by the SA IM Integration Service. You can customize the Enterprise Management plug-in to include the Business Unit and Facility fields that are cross-referenced in the Devices application in the feed. For more details, see Archer documentation at RSA Archer Community or RSA Archer Exchange Community.

Note: If you want to feed Business Unit and Facility information from your RSA Archer GRC Platform into Live, you must also add keys for these fields in the index-concentrator-custom.xml file.

## Update the Concentrator and Decoder Services

The SA IM Integration Service in RSA Archer® Cyber Incident & Breach Response manages the files for a custom feed and deposits these files in a local folder that you specify when you configure the Enterprise Management Endpoint. The Live module of RSA NetWitness Platform retrieves the feed files from this folder. Live then pushes the feed to the Decoders, which start creating metadata based on the captured network traffic and the feed definition. To enable the Concentrator to detect a new metadata created by the Decoders, make sure to edit the index-concentrator-custom.xml, indexlogdecoder-custom.xml, and index-decoder-custom.xml files.

- 1. Select **ADMIN > Services**.
- 2. Select the Concentrator, and select  $\diamond$   $\diamond$  > View > Config.

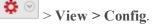

- 3. Click the **Files** tab.
- 4. From the drop-down list, select the index-concentrator-custom.xml file. Do one of the following:
  - If content already exists in the file, add a key for the new metadata element:

```
<key description="Criticality" format="Text" level="IndexValues"</pre>
name="criticality" defaultAction="Open"/>
```

Note: Do not copy and paste above command . Type the command to avoid errors.

• If the file is blank, add the following content:

```
<?xml version="1.0" encoding="utf-8"?>
<language level="IndexNone" defaultAction="Auto">
<key description="Criticality" format="Text" level="IndexValues"
name="criticality" defaultAction="Open"/>
</language>
```

- 5. Click Apply.
- 6. To add multiple devices:
  - a. Click Push.
  - b. Select the devices to which you want to push this file.
  - c. Click OK.
- 7. Repeat steps 1 to 6 for the Log Decoders and Index Decoders, using index-logdecoder-custom.xml and index-decoder-custom.xml.
- 8. Restart the Concentrator and Decoder services by running the following commands:

```
service nwdecoder restart
service nwconcentrator restart
```

#### Add the RSA Archer Enterprise Management Endpoint in UCF

- 1. In the UCF connection manager, select the mode:
  - a. Enter the number for Mode Selection.
  - b. Select one of the following options:
    - Manage incident workflow in RSA NetWitness Platform.
    - Manage incident workflow exclusively in RSA Archer® Cyber Incident & Breach Response.
- 2. Add the RSA Archer Enterprise Management Endpoint:
  - a. Enter the number for Enterprise Management.
  - b. Enter the values in the fields as described in the table below.

| Field                 | Description                                                                                                    |
|-----------------------|----------------------------------------------------------------------------------------------------|
| Endpoint<br>Name      | Optional endpoint name.                                                                                                    |
| Web<br>Server<br>Port | Defaults to 9090. You can configure this to host the web server url by providing the URL with the port number as in the NetWitness Platform live feed: http://hostname:port/archer/sa/feed. |

| Field                     | Description                                                                                                    |  |
|---------------------------|----------------------------------------------------------------------------------------------------|--|
| Criticality               | Criticality of the assets to be pulled from RSA Archer GRC.                                                                                                    |  |
|                           | If false, pull assets with any criticality.                                                                                                    |  |
|                           | If true, pull assets with only high criticality.                                                                                                    |  |
|                           | To configure this manually, edit the em.criticality property in the collector-config properties file to provide a comma-separated list of criticalities: LOW, MEDIUM, HIGH. |  |
| Feed<br>Directory         | Directory where the assets CSV file from RSA Archer GRC are saved.                                                                                                    |  |
|                           | Note: The directory path provided must exist.                                                                                                    |  |
| Web<br>Server<br>Username | Username for authenticating to the EM web server.                                                                                                    |  |
| Web<br>Server<br>Password | Password for authenticating to the EM web server.                                                                                                    |  |
| SSL                       | Defaults to No.                                                                                                    |  |
| Mode                      | If No, the URL uses http mode: http://hostname:port/archer/sa/feed                                                                                                    |  |
|                           | If you have not updated the host file, see "Update the RSA NetWitness Platform Host File" section.                                                                          |  |
|                           | <b>Note:</b> NetWitness Platform currently does not support Archer recurring feeds in SSL mode.                                                                             |  |

## Update the RSA NetWitness Platform Host File

- 1. Edit the host file on the NetWitness Platform server at the following location: vi /etc/hosts.
- 2. Enter the following for the UCF host IP address:

<ucf-host-ip> <ucf-host-name>

3. Restart NetWitness Platform server by running the following command:

service jetty restart

4. While configuring the NetWitness Platform live feed, enter the host name for the URL instead of the IP address and the port number configured for Enterprise Management endpoint in the UCF:

http: //<ucf-host-name> : <EM\_Port>/archer/sa/feed.

5. Verify that the connection works.

#### Create a Recurring Feed Task

For RSA NetWitness Platform to download feed files from the NetWitness Respond Integration Service and push the feeds to Decoders, you must create a recurring feed task and define the feed settings.

**Note:** For RSA Archer® Cyber Incident & Breach Response 1.2: For RSA NetWitness Platform to download feed files from the UCF machine and push the feeds to Decoders, you must create a recurring feed task and define the feed settings. The procedure is similar to RSA Archer® Cyber Incident & Breach Response 1.3, with a few exceptions. See documentation on the RSA Archer Exchange Community for details.

- 1. Select **Configure > Custom Feeds**.
- 2. In the Feeds view, Click +.
- 3. Select Custom Feed, and click Next.
- 4. Select Recurring.
- 5. Enter a name for the feed.
- 6. In the URL field, enter the following:

http://ucf hostname/archer/sa/feed

where, http://cucf\_hostname\_or\_ip:port is the address of the NetWitness Respond Integration Service system. For example: http://cucf-host-name>.

- 7. Select Authenticated.
- 8. In the User Name and Password fields, enter the credentials of the user account you created in the Add the RSA Archer Enterprise Management Endpoint in UCF procedure.
- 9. Define the recurrence interval for the feed.
- 10. In the Date Range panel, define a start and end date for the feed, and click Next.
- 11. Select each Decoder to which you want to push this feed, and click Next.
- 12. In the **Type** field, amke sure that IP is selected.
- 13. In the Index Column field, select 1.
- 14. In the second column, set the Key value to criticality, and click Next.
- 15. Review your feed configuration details and click Finish.

# Manage Unified Collector Framework

This section provides additional tasks for configuring and managing the RSA UCF for RSA Archer® Cyber Incident & Breach Response 11.3.1.2 Integration.

## Start the RSA Unified Collector Framework

- 1. Click Control Panel > Administrative Tools > Services.
- 2. Select RSA Unified Collector Framework.
- 3. Click Start.

#### Stop the RSA Unified Collector Framework

- 1. Click Control Panel > Administrative Tools > Services.
- 2. Stop the RSA Archer® Cyber Incident & Breach Response WatchDog Service.

**Note:** If you do not stop the Watchdog service, the Watchdog service starts the NetWitness Respond Service.

- 3. Select RSA Unified Collector Framework.
- 4. Click Stop.

**Note:** If the service takes too long to shutdown, use the Task Manager to end the RSASAIMDCService.

## Uninstall the RSA Unified Collector Framework

- 1. Click Control Panel > Programs and Features.
- 2. Select RSA Unified Collector Framework.
- 3. Click Uninstall.

# **Troubleshoot RSA Archer Integration**

This section provides resolutions to common problems that you may encounter while configuring RSA Archer® Cyber Incident & Breach Response 1.3.1.2 with NetWitness Respond.

| Problem                                                                                                    | Solutions                                                                                                    |
|----------------------------------------------------------------------------------------------------|----------------------------------------------------------------------------------------------------|
| After adding the endpoint for NetWitness Respond,                                                                                                    | 1. Make sure that the SSH credentials for<br>the NetWitness Platform host are valid.                                                |
| the Certificate Authority truststore fails to set.<br>Resolution                                                                                      | 2. If the credentials are correct, but the error still occurs, manually copy certificates.                                          |
|                                                                                                    | 1. Open the Connection Manager using the command prompt:                                                                            |
| Remediation Tasks being pushed to the operations                                                                                                    | <ul> <li>Change directories to<br/><install_dir>\SA IM<br/>integration service\data-<br/>collector.</install_dir></li> </ul>        |
| queue through the UCF are not appearing in RSA<br>Archer® Cyber Incident & Breach Response as<br>Findings.                                            | • Type:<br>runConnectionManager.bat                                                                                                 |
| r mangs.                                                                                                    | 2. Enter <b>2</b> to edit endpoint.                                                                                                 |
|                                                                                                    | 3. Enter <b>3</b> to NetWitness Platform Respond.                                                                                   |
|                                                                                                    | 4. Make sure the Target Queue is set to <b>All</b> or <b>Operations</b> .                                                           |
|                                                                                                    | 1. Verify that the SSL certificates are valid.                                                                                      |
|                                                                                                    | <b>Note:</b> NetWitness Respond certificates are valid for two years.                                                               |
| In the <install_dir>\SA IM integration<br/>service\logs\collector.log, there are SSL<br/>errors between RSA NetWitness Platform and RSA</install_dir> | 2. If your certificates are expired, regenerate and copy the expired certificates.                                                  |
| Unified Collector Framework.                                                                                                    | To regenerate and copy the certificates:                                                                                            |
|                                                                                                    | <ol> <li>In the Command Prompt, go to<br/><install_dir>\SA IM<br/>integration service\data-<br/>collector.</install_dir></li> </ol> |

| Problem                                                 | Solutions                                                                                                    |
|---------------------------------------------------------|----------------------------------------------------------------------------------------------------|
|                                                         | 2. Enter<br>runConnectionManager.bat                                                                                                    |
|                                                         | <ol> <li>Enter the number for Regenerate<br/>NetWitness Platform<br/>RespondIntegration Service<br/>Certificate.</li> </ol>                                                                                                    |
|                                                         | <ol> <li>In the NetWitness Platform Respond<br/>endpoint, in Connection Manager,<br/>enter the number for Edit Endpoint.</li> </ol>                                                                                                  |
|                                                         | 5. Enter <b>Yes</b> to copy the certificates automatically to the NetWitness Platform trust store.                                                                                                    |
|                                                         | <b>Note:</b> If certificates fail to copy, manually copy the certificates.                                                                                                    |
|                                                         | <ol> <li>In the collector config (C:\PROGRAM<br/>FILES\RSA\SA IM INTEGRATION<br/>SERVICE\CONFIG\collector-config),<br/>change the following:<br/>im.virtualhost=/rsa/im/integration<br/>to<br/>im.virtualhost=/rsa/system</li> </ol> |
| NetWitness Platform unable to forward incidents to UCF. | <ol> <li>Restart UCF. For more information on<br/>restarting UCF, see <u>Start the RSA</u><br/><u>Unified Collector Framework</u>.</li> </ol>                                                                                        |
|                                                         | 3. In the data collector (C:\PROGRAM<br>FILES\RSA\SA IM INTEGRATION<br>SERVICE\data-collector), double click<br>on the following file to run it.<br>runConnectionmanager.bat                                                         |